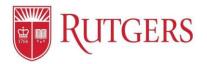

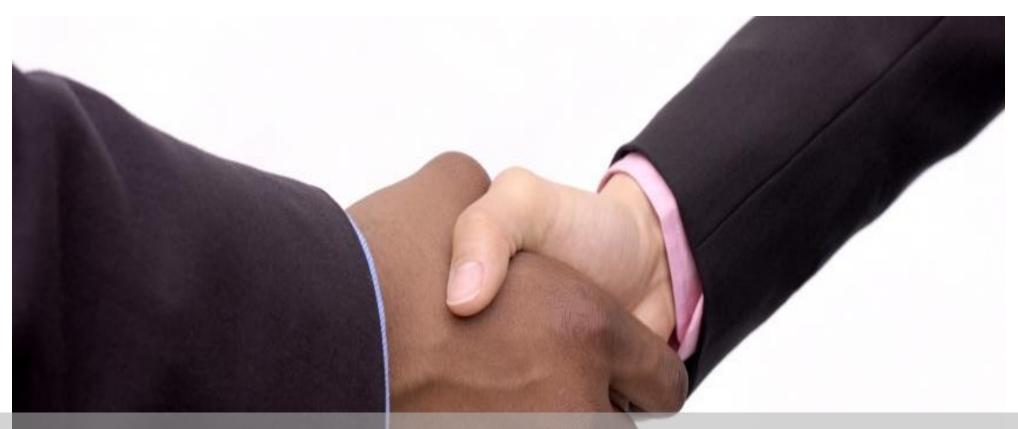

## **Performance Management: Manager's User Guide to Goal Setting**

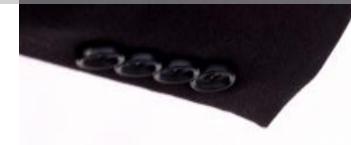

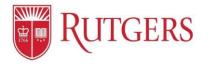

#### **Table of Contents**

Review the Employee's Functions in Performance Management: Goal Setting before using this guide. It will walk through all the initial processes you will need prior to using this section.

#### **Manager's Functions in Performance Management: Goal Setting**

| Page  | Topics                                                                 | Page  | Topics                                                                   |
|-------|------------------------------------------------------------------------|-------|--------------------------------------------------------------------------|
| 3-5   | Build Your Team: Designating that You Are a Manager                    | 17-20 | Progress: Comments and Progress Notes                                    |
| 5     | Build Your Team: Managers Add Direct Reports                           | 18    | Progress: Adding Comments to Goals                                       |
| 6-14  | Goal Setting: Sharing Goals and Creating Goals for Others              | 19    | Progress: Creating Employee Progress Notes                               |
| 7-10  | <b>Goal Setting:</b> Manager Pushing a Performance Goal to an Employee | 20    | <b>Progress:</b> Your Progress Notes (Uploading documents and Exporting) |
| 11-14 | Goal Setting: Manager Assigning Employee Individual Goals              | 21    | Professional Development                                                 |
| 15-16 | The Approval Process: Approving or Rejecting Goal Plans                | 22    | Resources                                                                |

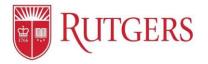

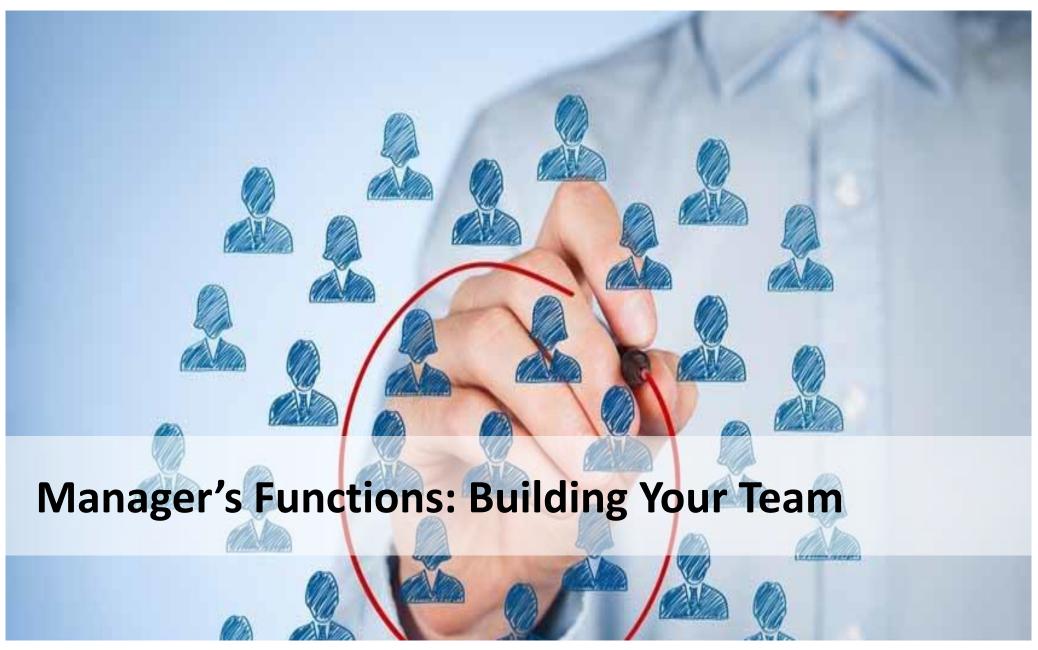

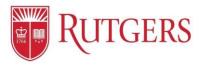

#### Build Your Team: Designating that You Are a Manager

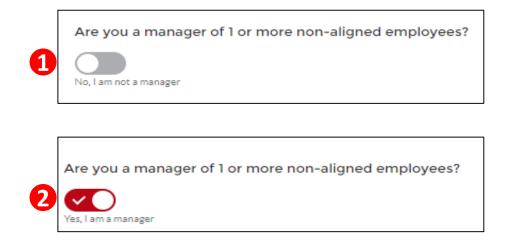

| #  | Process                                                                                               |
|----|----------------------------------------------------------------------------------------------------|
| 1. | By default, everyone is assigned an employee profile                                                  |
|    | If you are a manager of non-union employees, click the <b>toggle</b> to enable the manager functions  |
| 2. | Once selected, the <b>toggle</b> will indicate that you are a manager<br>and turn <b>red</b>          |
|    | * If you do not supervise non-aligned (non-union) employees,<br>leave the manager function unselected |

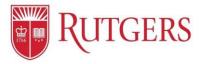

#### Build Your Team: Add Direct Reports

| Locate the Team Selection Tool:                                                                                                    | #  | Process                                                                                                    |
|----------------------------------------------------------------------------------------------------|----|----------------------------------------------------------------------------------------------------|
| Team<br>My Team Search Save                                                                                                    | 1. | In the <b>My Team</b> section, click the<br><b>Search</b> link<br>When activated, the <b>Search</b> function     |
| No team members selected. Use the 'Search' tab above to add employees to your team.                                                               |    | will turn <b>red</b>                                                                                             |
|                                                                                                    | 2. | Enter the employee's name in the <b>Search For People</b> field                                                  |
| Search and Add Your Direct Reports: 5                                                                                                    | 3. | Click the <b>Search</b> button                                                                                   |
| Team My Team Search Save                                                                                                    | 4. | Select the employee you wish to add<br>as your direct report by clicking the<br><b>toggle</b> next to their name |
| Employee 1 Search 3                                                                                                    |    | A notification will be sent to the employee seeking their confirmation                                           |
| SELECT     NAME     EMAIL     DEPARTMENT     RUTGERS NETID       Image: Complex Select     Employee1@ Rutgers.edu     Rutgers.edu     Rutgers.edu |    | that you are their manager                                                                                       |
|                                                                                                    |    | The <b>toggle</b> will remain blue until the employee accepts the request                                        |
|                                                                                                    |    | Upon acceptance by the employee,<br>the toggle will turn <b>red</b>                                              |
|                                                                                                    | 5. | Click <b>Save</b>                                                                                                |

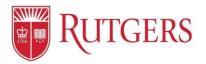

# Manager's Functions: Sharing Goals

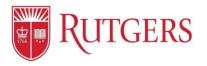

| Goal Description                                                                                                    |    |                                                                                                    |
|----------------------------------------------------------------------------------------------------|----|----------------------------------------------------------------------------------------------------|
| By April 2020, Employee 1 will audit 1,000 vendor contracts to ensure each agreement meets the university security requirements. | #  | Process                                                                                                    |
| Base Threshold     By April 2020 audit 1,000 vendor contracts                                                                    | 1. | Managers can share <b>Performance Goals</b> with employees                                                      |
| //<br>Median Threshold                                                                                                    | 2. | Ensure the manager is accessing <b>their</b> goal plan by identifying <b>their name</b> next to the <b>star</b> |
| By April 2020 audit 1,500 vendor contracts                                                                                       | 3. | Click the Assign Goal to Team button                                                                            |
| High Threshold By April 2020 audit 1 750 vendor contracts                                                                        |    |                                                                                                    |

| <b>RUTGER</b>         | S Home              | Goal Plans           | Development Opportunities | More 🗸                   |           |                     |                     |                           | 8 |
|-----------------------|---------------------|----------------------|---------------------------|--------------------------|-----------|---------------------|---------------------|---------------------------|---|
| Review your Goa       | l Plan below.       |                      |                           |                          |           |                     | 6                   |                           |   |
| Goal Plar<br>Mana     | ger 1 – FY2020      | 2                    |                           |                          |           | Submit for Approval | Assign Goal to Team | Request Update to Manager |   |
| Due Date<br>3/22/2019 | Manager<br>Leader 1 | Status<br>>t Started | Goal Plan Started Date    | Goal Plan Submitted Date | Goal Plan | Approved Date       |                     |                           |   |

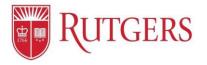

| Assign Goal to Team                                                                                                    |
|----------------------------------------------------------------------------------------------------|
| Choose the goal from the goal's below that you would like to send to one or more of your employees.                                                                                                    |
| You will have the option to adjust the goal prior to assigning it to your employee.                                                                                                    |
| You will not be able to push to employees's Goal Plans that have already been sumitted. Additional<br>goals can be added to the Goal Plan by the employee. Changes to the Goal Plan will need to be<br>submitted to the manager for final approval |
| Performance Goals                                                                                                    |
| By April 2020, Manager 1 will audit 9,000 vendor contracts to ensure each agreement meets the university security requirements.                                                                                                    |
|                                                                                                    |
|                                                                                                    |
| Nex                                                                                                    |

| Assign Goal to Team                                                           |   |
|-------------------------------------------------------------------------------|---|
| Please select the employees you would like to pass this goal to on your team. |   |
| Employee 1<br>Employee 2                                                      |   |
| Previous Next                                                                 | 4 |

| #  | Process                                                                                                    |
|----|----------------------------------------------------------------------------------------------------|
| 1. | Click the <b>radio button</b> associated with the<br><b>Performance Goal</b> to be shared by the<br>manager with the employee |
| 2. | Click Next                                                                                                    |
| 3. | Click the <b>Check Box</b> next to the employee's name that the Goal will be shared                                           |
| 4. | Click <b>Next</b>                                                                                                    |

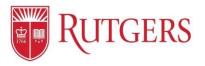

|   | Assign Goal to Team                                                                                                    |
|---|----------------------------------------------------------------------------------------------------|
|   | Ise the boxes below to adjust the goal if needed as well as the thresholds. The adjustments will be<br>ssigned to each employee you selected previously. |
| G | oal Description                                                                                                    |
|   | By April 2020, Employee 1 will audit 1,000 vendor contracts to ensure each agreement meets the<br>university security requirements.                      |
| в | ase Threshold                                                                                                    |
|   | By April 2020 audit 1,000 vendor contracts                                                                                                    |
| M | 1edian Threshold<br>By April 2020 audit 1,500 vendor contracts                                                                                           |
|   | ĥ                                                                                                    |
| н | ligh Threshold                                                                                                    |
|   | By April 2020 audit 11750 vendor contracts                                                                                                    |
| L |                                                                                                    |
|   |                                                                                                    |
|   | Previous                                                                                                    |

| #  | Process                                                                                                    |
|----|----------------------------------------------------------------------------------------------------|
| 1. | The Manager can update the<br>Performance Goal to make it specific<br>to the desired employee's<br>performance outcome |
| 2. | Update the Base Threshold                                                                                              |
| 3. | Update the Median Threshold                                                                                            |
| 4. | Update the High Threshold                                                                                              |
| 5. | Click Next                                                                                                    |
| 6  | Click <b>Finish</b> to record the entry                                                                                |

| Assign Goal to Tear                                               | n        |  |
|-------------------------------------------------------------------|----------|--|
| Goal have been updated for the following employees:<br>Employee 1 |          |  |
|                                                                   | Previous |  |

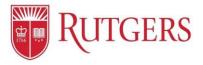

| <ul> <li>Image: A start of the start of the start of</li></ul> | Performance Goals ()                             |                                                                                                    |   |    |                                                                             |
|----------------------------------------------------------------------------------------------------|--------------------------------------------------|----------------------------------------------------------------------------------------------------|---|----|-----------------------------------------------------------------------------|
|                                                                                                    | Goal Description<br>By April 2020, Employee 1 wi | audit 1,000 vendor contracts to ensure each agreement meets the university security requirements. (Shared By Manager) | ۵ | #  | Process                                                                     |
|                                                                                                    | Strategic and/or Divisional G<br>Yes             | bel?                                                                                                    |   | 1. | Verify the <b>Shared</b> Performance Goal by reviewing the Goal Description |
|                                                                                                    | Base Threshold                                   | By April 2020 audit 1,000 vendor contracts                                                                            |   |    | The language (Shared by Manager)                                            |
|                                                                                                    | Median Threshold                                 | By April 2020 audit 1,500 vendor contracts                                                                            |   |    | will appear next to the goal                                                |
|                                                                                                    | High Threshold                                   | By April 2020 audit 1,750 vendor contracts                                                                            |   |    |                                                                             |
|                                                                                                    |                                                  |                                                                                                    |   | L  |                                                                             |

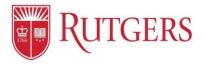

#### **Goal Setting:** Assigning Individual Employee Goals

| <b>WITGERS</b>                                          | Home | Goal Plans             | Development Opp     | ortunities           | Progress Notes        | Help | #  | Process                                                                                              |
|---------------------------------------------------------|------|------------------------|---------------------|----------------------|-----------------------|------|----|----------------------------------------------------------------------------------------------------|
| MY COAL PLANS<br>GOAL PLAN NAME<br>Manager 1            |      | STATUS<br>In Progress  | MANAGER<br>Leader 1 | GOAL PL/<br>2/21/20: | IN STARTED DATE       |      | 1. | Access the employee's Goal Plan by<br>clicking the <b>Goal Plan link</b> in the Global<br>Navigation |
| View All MY TEAM'S GOAL PLANS GOAL PLAN NAME Employee 1 | 5    | GOAL PLAN STARTED DATE | GOAL PLAN :         | UBMITTED DATE        | STATUS<br>Not Started |      | 2. | Or Click the Employee's name in the <b>My</b><br><b>Team's Goal Plan</b> section                     |
| Employee 2                                              |      | 2/21/2019              |                     |                      | In Progress           |      | L  |                                                                                                    |

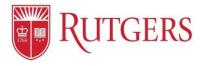

#### **Goal Setting:** Assigning Individual Employee Goals

| Coal Plan Employee 1 – FY2020                                                                                                    | #  | Process                                                                                              |
|----------------------------------------------------------------------------------------------------|----|----------------------------------------------------------------------------------------------------|
| Due Date Manager Status Goal Plan Started Date Goal Plan Submitted Date Goal Plan Approved Date<br>3/23/2019 Manager 1 Not Started | 1. | Ensure that you are accessing the employee's goal plan by verifying the name next to the <b>star</b> |
| Not Started         In Progress         Past Due         Submitted         Requires Modification         Approved                  |    | Notice that the manager <b>cannot</b> undete                                                         |
| Approval History (0)                                                                                                    | 2. | Notice that the manager <b>cannot</b> update the employee's self appraisal                           |
| X Initial Self Assessment                                                                                                    | 3. | Assign a <b>Development Goal</b> to the employee by clicking the <b>+Goal</b> button                 |
| Professional     X     Leading Change     No Value Selected     X     Leading People     No Value Selected     Edit                |    | to create a new goal (see next page)                                                                 |
| X Leading Performance No Value Selected X Technical/Occupational Acumen No Value Selected                                          | 4. | Assign a <b>Performance Goal</b> by clicking                                                         |
| X Development Goals                                                                                                    |    | the <b>+Goal</b> button to create a new goal<br>(see the page following the next)                    |
| No development goals have been created                                                                                             |    |                                                                                                    |
| × Performance Goals ()                                                                                                    |    |                                                                                                    |
| No performance goals have been created                                                                                             |    |                                                                                                    |

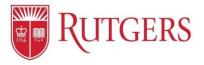

#### **Goal Setting:** Assigning Employee Development Goals

| Leading Change                                                                                               | Create New Development Goal |        |
|----------------------------------------------------------------------------------------------------|-----------------------------|--------|
| Development Activity  By April 2020, Employee 1 will attend the Process Development class to prepare for the | * Competency                |        |
| By April 2020, Employee 1 will attend the Process Development class to prepare for the                       | Leading Change              |        |
|                                                                                                    | Development Activity 0      |        |
|                                                                                                    |                             | 9      |
|                                                                                                    |                             |        |
|                                                                                                    | Cancel Save & Nev           | v Save |

| #  | Process                                                                                                    |
|----|----------------------------------------------------------------------------------------------------|
| 1. | Populate the employee's <b>Development Goal</b> by selecting the appropriate competency from the Competency dropdown menu               |
| 2. | Populate the <b>Development Activity</b> with the Development Goal                                                                      |
| 3. | Click <b>Save</b> to record your entry                                                                                                  |
| 4. | Identify that the Development Goal has been assigned by verifying that the goal description include the text <b>(Shared by Manager)</b> |

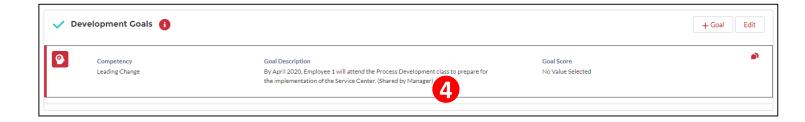

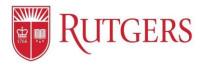

#### **Goal Setting:** Assigning Employee Performance Goals

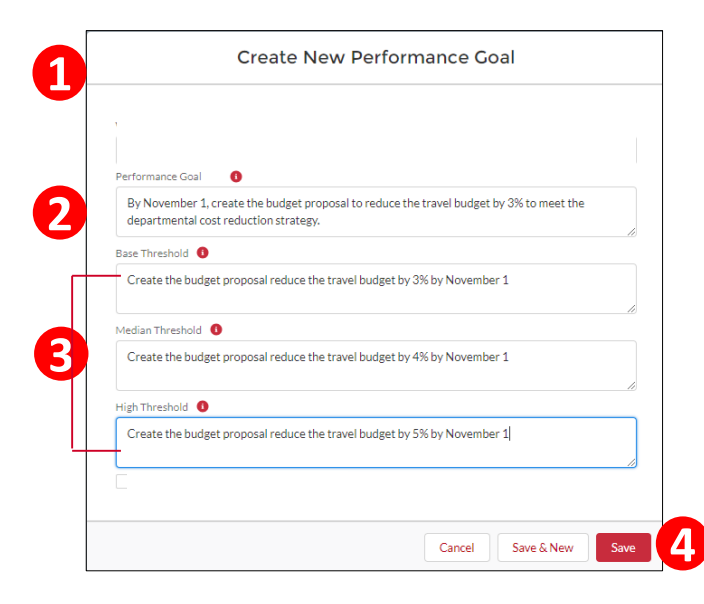

| #  | Process                                                                                                    |
|----|----------------------------------------------------------------------------------------------------|
| 1. | All Goals are visible by your manager's manager and up the reporting structure                                                                 |
| 2. | Populate the <b>Performance Goal field</b>                                                                                                    |
| 3. | Populate the three associated <b>Thresholds</b>                                                                                                |
| 4. | Click the <b>Save</b> button to capture your entries                                                                                           |
| 5. | Identify that the <b>Performance Goal</b> has been assigned by verifying that the goal description include the text <b>(Shared by Manager)</b> |

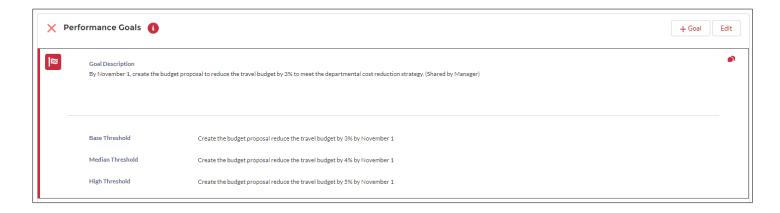

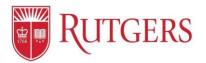

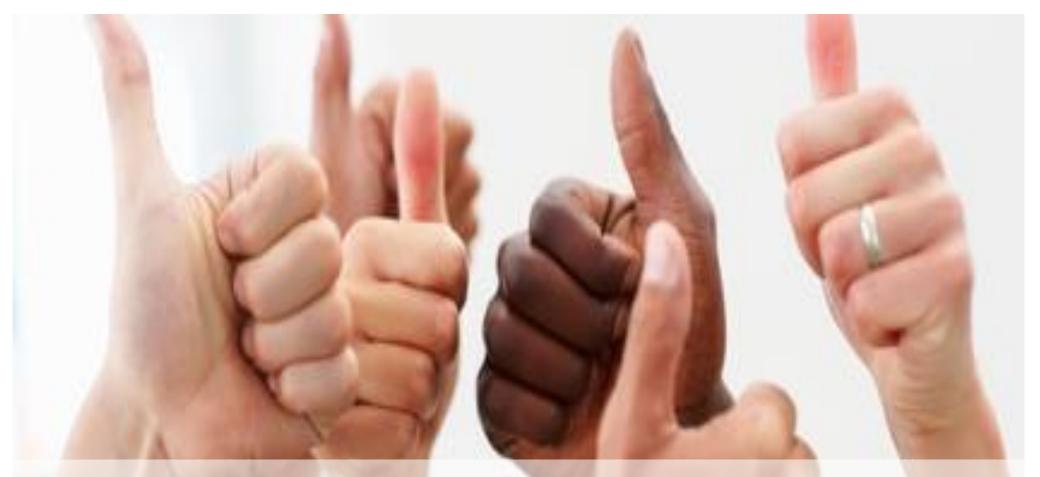

## **Manager's Functions:** The Approval Process

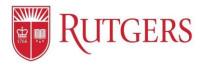

### Approvals: Approving or Rejecting Goal Plans

|                                                                            |                                                      |                                                 |                                       |                             | #  | Process                                                                                                    |
|----------------------------------------------------------------------------|------------------------------------------------------|-------------------------------------------------|---------------------------------------|-----------------------------|----|----------------------------------------------------------------------------------------------------|
| Coal Plan<br>Employee 1 –<br>Due Date FY2020 Sharer<br>3/24/2019 Manager 1 | Status Goal Plan Started Date<br>Submitted 2/25/2019 | Goal Plan Submitted Date Goal Plan<br>2/25/2019 | Request Update to Manager Assign Goal | to Team Submit for Approval | 1. | From the <b>My Team' Goal Plans</b> section,<br><b>access</b> the employee's goal plan and<br>review it for accuracy and completeness                       |
| Approval History (0)                                                       | ~                                                    | Submitted                                       | Requires Modification                 | Approved                    |    | Locate the <b>Approval History</b> section and<br><b>click</b> the <b>Approve</b> button if the Goal Plan<br>is acceptable                                  |
|                                                                            |                                                      | Reject                                          | Coal Plan                             |                             | 2. | Locate the <b>Approval History</b> section and<br><b>click</b> the <b>Reject</b> button if the Goal Plan is<br>not acceptable                               |
|                                                                            |                                                      | 3                                               |                                       |                             |    | This will <b>unlock</b> the Goal Plan allowing<br>edits by the manager and employee<br>If <b>Rejected</b> , the approval process must<br>be <b>repeated</b> |
|                                                                            |                                                      |                                                 | Cancel Reject                         | 4                           | 3. | If rejected, the manager must populate<br>the <b>Comments</b> field with direction for<br>the employee to make changes                                      |
|                                                                            |                                                      |                                                 |                                       |                             | 4. | Click the <b>Reject</b> button to send the <b>Goal</b><br><b>Plan</b> back to the employee                                                                  |

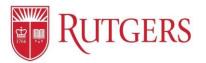

## **Progress Notes and Professional Development**

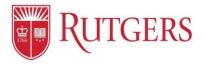

#### **Progress:** Adding Comments to Goals

|      |                                                                                                    |                                                              |                                                                                                    |          | #  | Process                                                                                                    |
|------|----------------------------------------------------------------------------------------------------|--------------------------------------------------------------|----------------------------------------------------------------------------------------------------|----------|----|----------------------------------------------------------------------------------------------------|
| V De | Competency                                                                                         | Goal Description                                             | Goal Score                                                                                                    | Edit     | 1. | Managers and employees can record<br>results towards <b>Development Goals</b><br>utilizing the <b>Comments</b> function                     |
|      | Total Talent Developer                                                                             | Develop the emerging leaders program 2025                    | No Value Selected                                                                                                    |          |    | Click the <b>red Speech Bubbles</b> icon to<br>launch the <b>Goal Comments</b> function                                                     |
| V Pe | rformance Goals ()<br>Goal Description<br>By April 2020, Manager 1 will audit 9,000 vendor contrac | cts to ensure each agreement meets the university se         | urity requirements.                                                                                                    | Edit     | 2. | Managers and employees can record results towards <b>Performance Goals</b> utilizing the <b>Comments</b> function                           |
| _    | Strategic and/or Divisional Goal?<br>No<br>Base Threshold By April 2020 a                          | View in Hierarchy<br>Public<br>audit 9,000 vendor contracts  |                                                                                                    |          |    | Click the <b>red Speech Bubbles</b> icon to launch the <b>Goal Comments</b> function                                                        |
|      |                                                                                                    | audit 9,500 vendor contracts<br>audit 9,750 vendor contracts |                                                                                                    |          | 3. | Populate the <b>Add New Comments</b> field<br>with the information to associate the<br>update with the goal                                 |
|      | Goal Comments                                                                                      |                                                              | Goal Comments                                                                                                    |          | 4. | Click Save                                                                                                    |
|      | Develop the emerging leaders program 2025<br>No comments have been added                           | Add new comment                                              | Develop the emerging leaders program 2025<br>Feb 22, 2019 11:39:26 AM<br>Project charter has been completed and submitted for review to the Stakel | olders 5 | 5. | The comment will be recorded with a date<br>stamp and will be maintained with<br>additional comments from either the<br>manager or employee |
| P    | roject charter has been completed and submitted for review to th                                   |                                                              | Add new co                                                                                                    |          | 6. | An <b>orange tab</b> will appear on the left side of the screen                                                                             |
|      |                                                                                                    |                                                              |                                                                                                    | ose Save |    | Click the tab to send a notification to the<br>employee or manager that a new<br>comment has been created                                   |

...

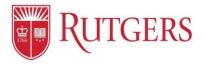

#### **Progress:** Creating Employee Progress Notes

| My Progress Notes My Team's Progress Notes                                                             |                                                                                                    | #                                                                                    | Process                                                                                                    |
|----------------------------------------------------------------------------------------------------|----------------------------------------------------------------------------------------------------|--------------------------------------------------------------------------------------|----------------------------------------------------------------------------------------------------|
| My Team's Progress Notes Select a team member Select a date range Start Date Init 1 2018               | Rew Progress Note Export End Date Jun 30, 2019                                                                                                    | 1.                                                                                   | Click the <b>My Team's Progress Notes</b> to<br>view existing or create a new Progress<br>Note                                                                                                    |
| Your Name Current year Jul 1, 2018select Employee 1 There are no progress notes for                    | 2.                                                                                                    | From the <b>Select a Team Member</b><br>Dropdown menu, select the employee's<br>name |                                                                                                    |
| New Progress Note                                                                                      | New Progress Note                                                                                                    | 3.                                                                                   | Click the <b>New Progress Note</b> to create a new <b>Progress Note</b>                                                                                                    |
| Related Employee Employee Manger 1 'Type 'None Performance Update Development Update One-on-One Update | Related Employee Employee Employee Nanger 1 Type One-on-One Update Title One on One 2/22/19 Description Reviewed Employee 1's performance objectives to ensure alignment and clear direction towards these goals. | 4.                                                                                   | Select which type of <b>Progress Note</b> you<br>would like to create:<br><b>Performance Goal Update</b><br><b>Development Goal Update</b><br><b>One on One Update</b><br><b>Mid-Year Review</b><br><b>End-of-Year Review</b> |
| Mid-Year Review<br>Year-End Review                                                                     | 6 Save Cancel                                                                                                    | 5.                                                                                   | Populate the <b>Title</b> and the <b>Description</b> fields                                                                                                    |

Click Save to record your entry

6.

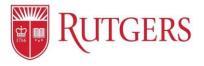

#### **Progress:** Your Progress Notes (Uploading documents and Exporting)

| Progress Note: PN-0000053                                                                                                    | #  | Process                                                                                                    |
|----------------------------------------------------------------------------------------------------|----|----------------------------------------------------------------------------------------------------|
| Record Details Files                                                                                                    | 1. | To <b>upload</b> a file associated with the<br>Progress Note, click the <b>Files</b> link                                             |
| 2 Dead Files<br>Dead Files<br>Close Edit 3                                                                                                    | 2. | Click the <b>Upload Files</b> button and browse your computer to locate the file                                                      |
| 4 My Progress Notes My Team's Progress Notes 7<br>My Progress Notes Notes Export                                                                                                    | 3. | Click the <b>Close</b> button to save your<br>update or click the <b>Edit</b> button to make<br>changes to the <b>Progress Note</b> . |
| Select a date range     Start Date       Current year     Jul 1,2018       TYPE     > SUBJECT (TITLE)       One-on-One Update     One on One 2/22/19       Reviewed Employee 1's performance objec     Feb 22, 2019, 1:22:21 PM       Scott Masarik     Manager 1 | 4. | To <b>Export</b> the Progress notes for your records or for meeting preparation click the <b>My Progress Notes</b> link               |
|                                                                                                    | 5. | Or to <b>Export</b> the Progress note for your<br>employee, click the <b>My Team's Progress</b><br><b>Notes</b> link                  |
|                                                                                                    | 6. | Select the <b>Date range</b> to locate the Progress Note by date                                                                      |
|                                                                                                    | 7. | Select the <b>Progress note</b>                                                                                                    |
|                                                                                                    | 8. | Click the <b>Export</b> button                                                                                                    |

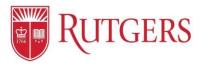

### **Professional Development**

| 😈 Rut           | GER Hoi                   | me                                  | Goal Plans                                | Development Oppo                                                                                                    | rtunities     | Progre                          | ss Notes                     | He         |
|-----------------|---------------------------|-------------------------------------|-------------------------------------------|----------------------------------------------------------------------------------------------------|---------------|---------------------------------|------------------------------|------------|
| P A             | lignment                  | •                                   |                                           |                                                                                                    |               |                                 | New Char                     | nge Owner  |
| 5 items • Sorte | ed by Training Catalog Na | ame • Filtered by all training cata | log - Status, Related Competency          | Updated 2 minutes ago                                                                                                    |               | Q Search this list              | \$\$ • C' A                  | <b>¢ y</b> |
|                 | TRAINING CATA             | LOG NAME 🕇                          | ✓ DESCRIPTION                             |                                                                                                    | ✓ REGISTR     | ATION ID                        |                              |            |
| B               | Developing Adapta         | ability as a Manager With Dor       | (lark - ·                                 | a foundational skill for managers, which enables them<br>in positive, resilient ways and seize new opportunities.                                                                                                    | https://w/    | ww.lynda.com/Leadership-Managem |                              | •          |
| 2               | Developing Adapta         | able Employees with Gary Bol        | es managers need to h                     | ieve business goals in a workplace of constant change,<br>help their employees learn how to adapt to changing<br>nversation also extends to developing adaptive teams.                                                      | https://w     | ww.lynda.com/Leadership-Managem | ent-tutorials/Developing-A   | V          |
| 3               | Leading Change W          | /ith Gary Bolles                    | organization that is organization that is | eadership can make the difference between an<br>s caught off guard and forced to react to change and an<br>s prepared and ready to adapt. In this course, leaders c<br>ntext for change and their role in making it happen. |               | ww.lynda.com/Leadership-Managem | ent-tutorials/Leading-Chan   |            |
| 4               | Leading with Visio        | n with Bonnie Hagemann              | and inspire confide                       | are able to communicate what lies beyond the horizon<br>nce. They attract talent to the organization and motiva<br>nake more effective decisions.                                                                           | ite https://w | ww.lynda.com/Leadership-Managem | ent-tutorials/Leading-Visio  | •          |
| 5               | Strategic Thinking        | With Dori Clark                     |                                           | s managers and leaders how to use strategic thinking t<br>of their teams and come up with solutions to key                                                                                                    |               | ww.lynda.com/Leadership-Managem | ent-tutorials/Strategic-Thin | •          |

| #  | Process                                                                                         |
|----|-------------------------------------------------------------------------------------------------|
| 1. | From the Global Navigation, click the Development Opportunities link                            |
| 2. | Identify which <b>competency</b> is associated with the development goal you will be addressing |
| 3. | Locate the training you will be launching                                                       |
| 4. | Click the <b>link</b> to launch the course                                                      |

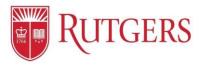

#### Resources

Performance Management Website: Visit <u>https://discover-uhr.rutgers.edu/performance-management/home</u> Or Under "Help" in the Application: <u>https://rutgerstalent.force.com/</u>

#### Assistance:

Email: performancemanagement@hr.rutgers.edu Call: Teri 848-932-3979